# Installation et utilisation du moniteur Fluidmesh (FM)

### Table des matières

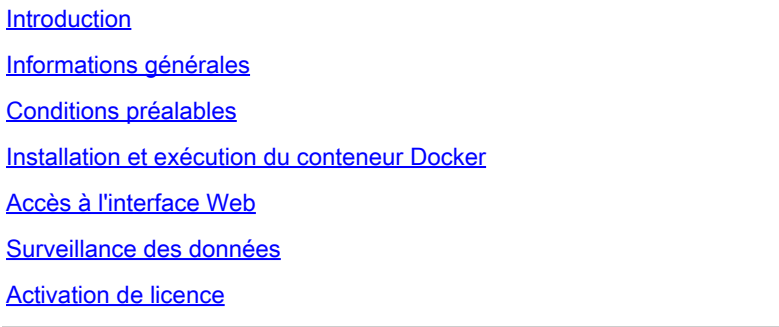

# Introduction

Ce document décrit Cisco FM Monitor et son installation sur un serveur Ubuntu.

# Informations générales

Cisco FM Monitor est un outil de surveillance sur site à l'échelle du réseau qui permet à tout utilisateur de [Cisco Ultra-Reliable Wireless Backhaul](https://www.cisco.com/site/us/en/products/networking/industrial-wireless/ultra-reliable-wireless-backhaul/index.html?ccid=cc002272&oid=powit024681) (URWB) de gérer et de surveiller de manière proactive un ou plusieurs réseaux OT (technologie opérationnelle sans fil). Il affiche les données et les alertes de situation de chaque périphérique Cisco URWB d'un réseau, en temps réel. L'outil est une interface de diagnostic et d'analyse basée sur une image virtuelle avec l'image virtuelle fournie dans un format Docker.

# Conditions préalables

 $\, \scriptstyle \circ \,$  Microprogramme du périphérique CURWB :

Le matériel CURWB doit être installé sur une version plus récente du micrologiciel pour être compatible avec l'outil de surveillance FM. Reportez-vous aux derniers guides de configuration pour déterminer la compatibilité entre un moniteur FM spécifique et la version du micrologiciel CURWB. Pour mettre à niveau le micrologiciel du périphérique Fluidmesh, reportez-vous à la section « Overwriting and Upgrading the Unit Firmware » du guide d'installation et de configuration CURWB correspondant au type de matériel spécifique.

○ Serveur :

Pour exécuter le conteneur Docker pour l'application, vous avez besoin d'un serveur dédié avec ces spécifications.

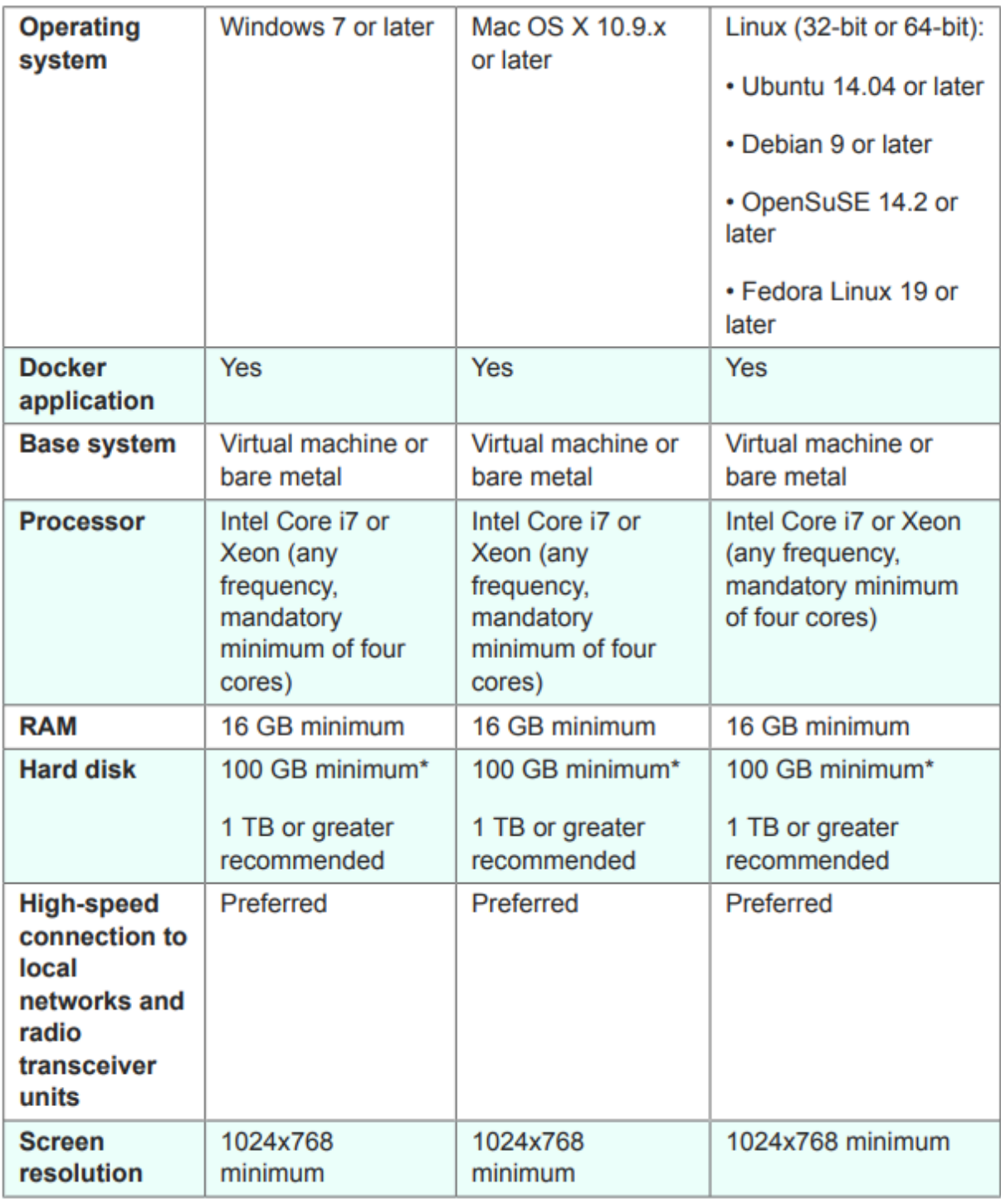

Spécifications minimales du serveur

- Navigateurs Web pris en charge :
	- Mozilla Firefox Google Chrome Microsoft Internet Explorer Microsoft Edge Safari Apple

◦ Plugins logiciels Les plug-ins logiciels sont requis pour la surveillance du matériel CURWB hérité, alors que pour le matériel IW, les plug-ins ne sont pas requis.

◦ Docker :

Lorsque Docker est installé sur le serveur, il est essentiel de s'assurer que les serveurs prennent en charge la virtualisation et la traduction d'adresses de second niveau (SLAT). La version SLAT d'Intel est appelée EPT (Extended Page Tables)."

#### Installation et exécution du conteneur Docker

- Dans ce document, nous nous concentrons principalement sur l'installation sur un serveur Ubuntu connecté à Internet au cours de la configuration initiale.
- Connectez-vous à software.cisco.com et téléchargez le dernier fichier d'image Monitor sur votre serveur.
- L'étape suivante consiste à installer le moteur docker pour votre serveur. Vous pouvez vous reporter à la [documentation Docker](https://docs.docker.com/engine/install/) pour plus de détails, cependant, les étapes de base sont les suivantes :
	- Exécutez cette commande pour désinstaller tous les packages en conflit :

for pkg in docker.io docker-doc docker-compose docker-compose-v2 podman-docker containerd runc; do sudo

• Configurez le référentiel apt Docker.

```
> sudo apt-get update
```
- > sudo apt-get install ca-certificates curl
- > sudo install -m 0755 -d /etc/apt/keyrings
- > sudo curl -fsSL https://download.docker.com/linux/ubuntu/gpg -o /etc/apt/keyrings/docker.asc
- > sudo chmod a+r /etc/apt/keyrings/docker.asc

```
> echo \setminus
```

```
"deb [arch=$(dpkg --print-architecture) signed-by=/etc/apt/keyrings/docker.asc] https://download.dock
```

```
 $(. /etc/os-release && echo "$VERSION_CODENAME") stable" | \
```
sudo tee /etc/apt/sources.list.d/docker.list > /dev/null

- > sudo apt-get update
	- Installer le package Docker

Exécutez cette commande pour installer le dernier package docker :

sudo apt-get install docker-ce docker-ce-cli containerd.io docker-buildx-plugin docker-compose-plugin

• Vérifiez que l'installation de Docker Engine est réussie en exécutant l'image hello-world

sudo docker run hello-world

sudo docker images

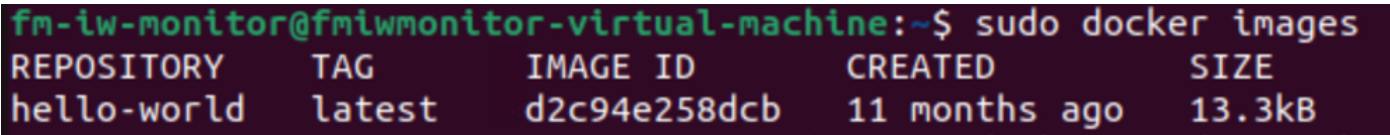

Maintenant que le moteur docker est installé, chargez l'image du moniteur Cisco FM sur le • serveur de surveillance à l'aide de la commande suivante :

docker load -i fm-monitor-docker-v1.x.x.tar.

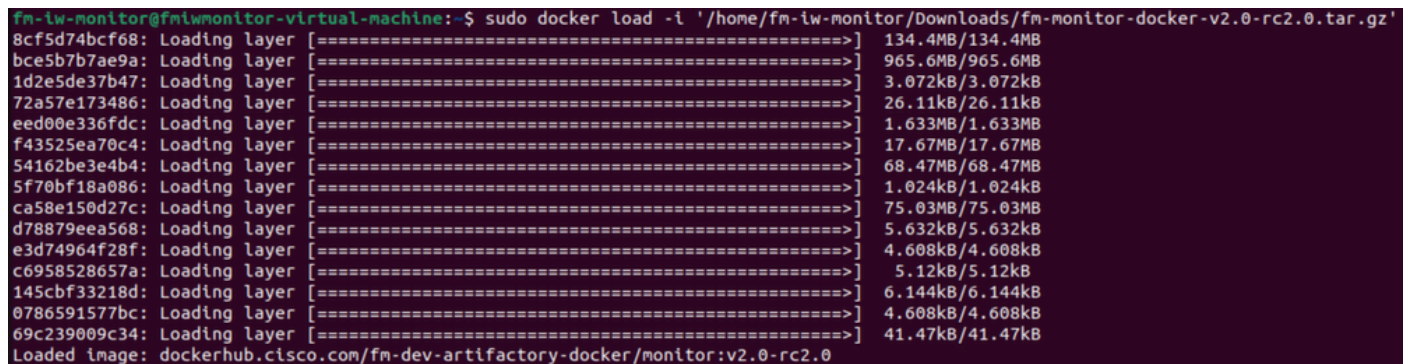

Exécutez à nouveau cette commande pour vous assurer qu'elle est chargée. Notez • également l'ID de l'image :

sudo docker images

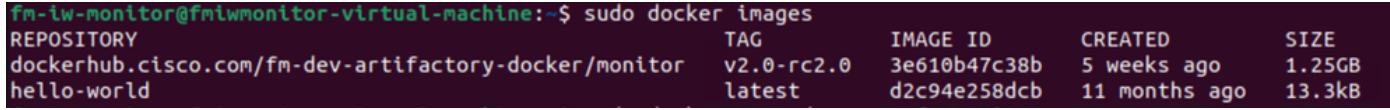

• Exécutez le conteneur Docker pour la première fois en procédant comme suit :

sudo docker run -d --name fm\_monitor -p 8080:8080 -p 8443:8443 --restart always X

(X étant la valeur de l'ID d'IMAGE de l'image MONITOR Docker.)

--name fm\_monitor -p 8080:8080 -p 8443:8443 --restart always 3e610b47c38b docker 6431beb6f6df77f288786c119dbd1460e89dbbf587681daba7380990f57327a

# Accès à l'interface Web

- Enfin, accédez à la page Web à partir du navigateur de votre choix. Accédez à l'URL à partir de https://X:Y, où X est l'adresse IP du serveur et Y est le numéro de port d'hôte configuré.
- Maintenant, lors de la première installation, vous devez créer un compte hors connexion pour le FM-Monitor en saisissant votre nom, votre adresse e-mail et votre mot de passe.
- Une fois terminé, vous pouvez commencer à intégrer des périphériques CURWB au FM-•Monitor. Assurez-vous que l'adresse IP du serveur est correcte.

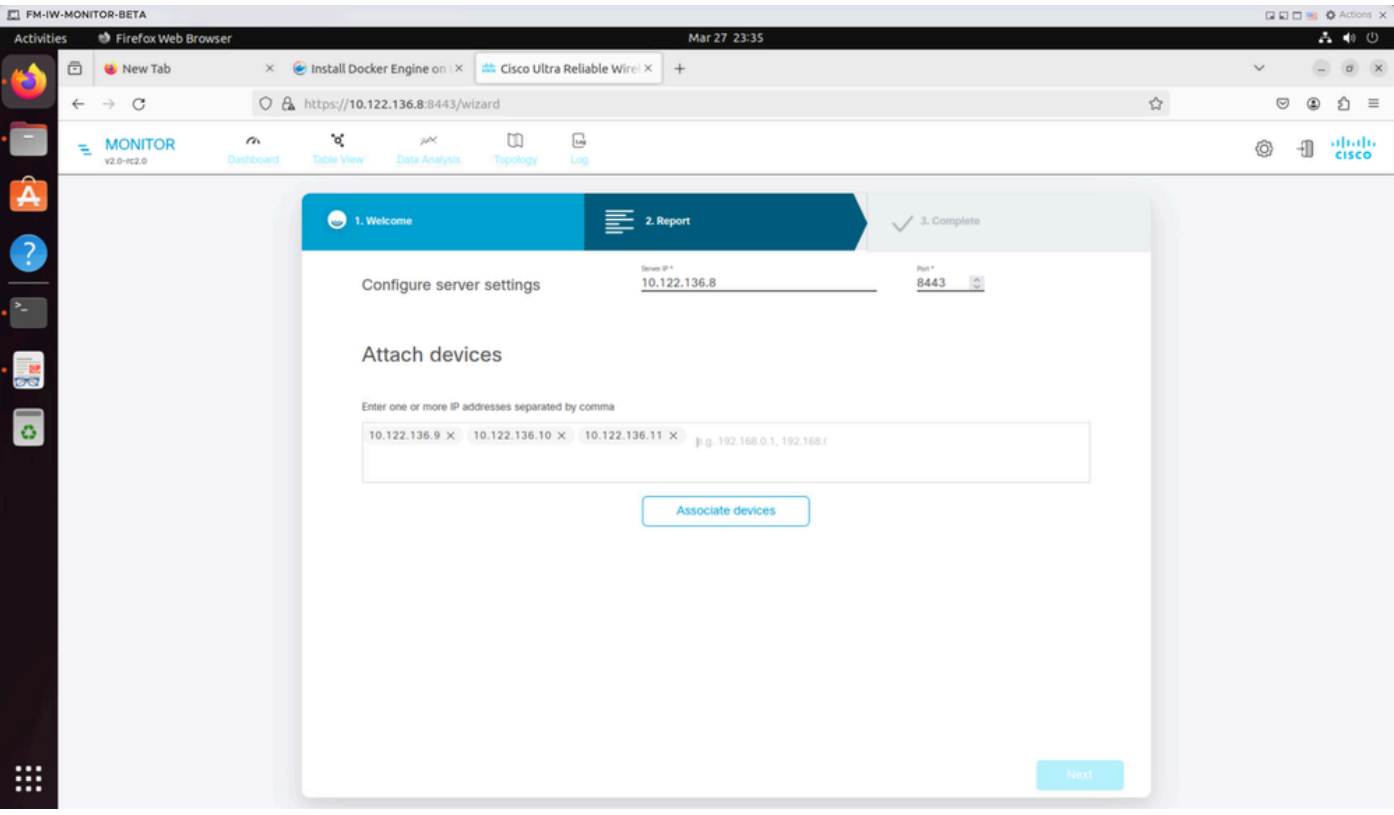

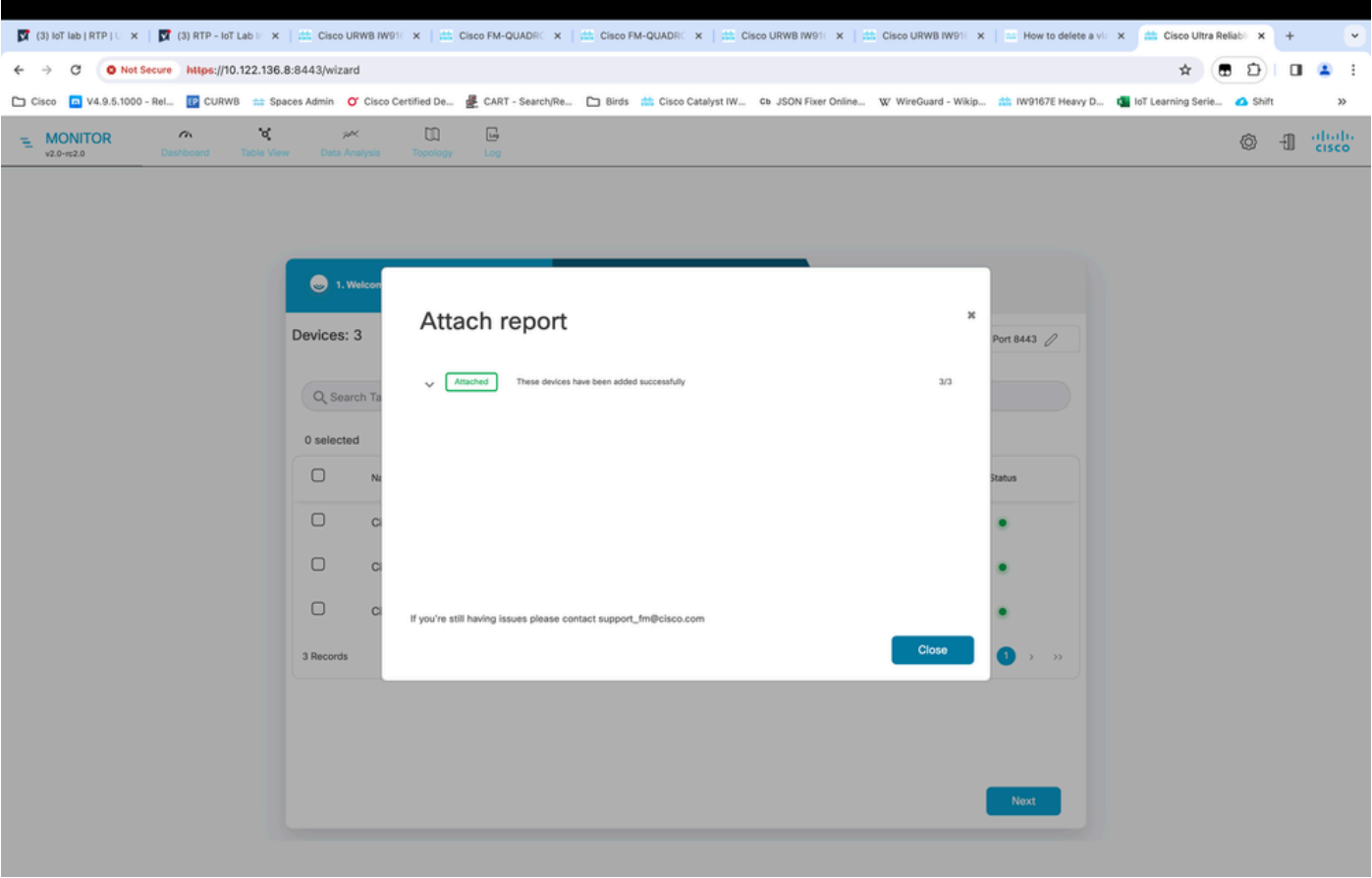

Une fois toutes les radios ajoutées au Moniteur FM, vous pouvez voir toutes vos radios sur • l'écran d'accueil du tableau de bord.

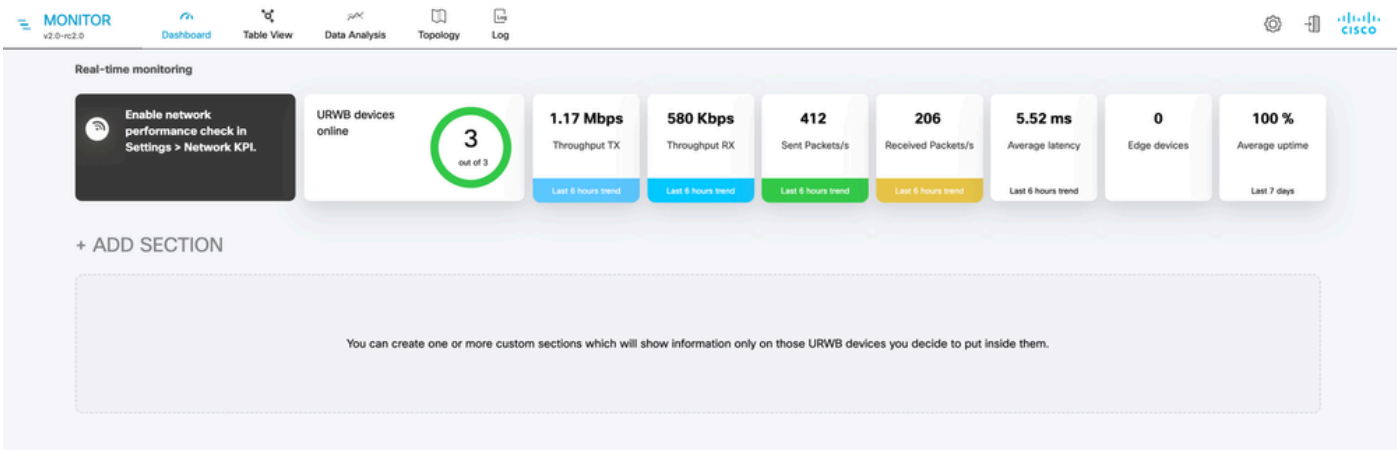

Tous les périphériques ajoutés au moniteur peuvent être affichés plus en détail dans la vue •tableau.

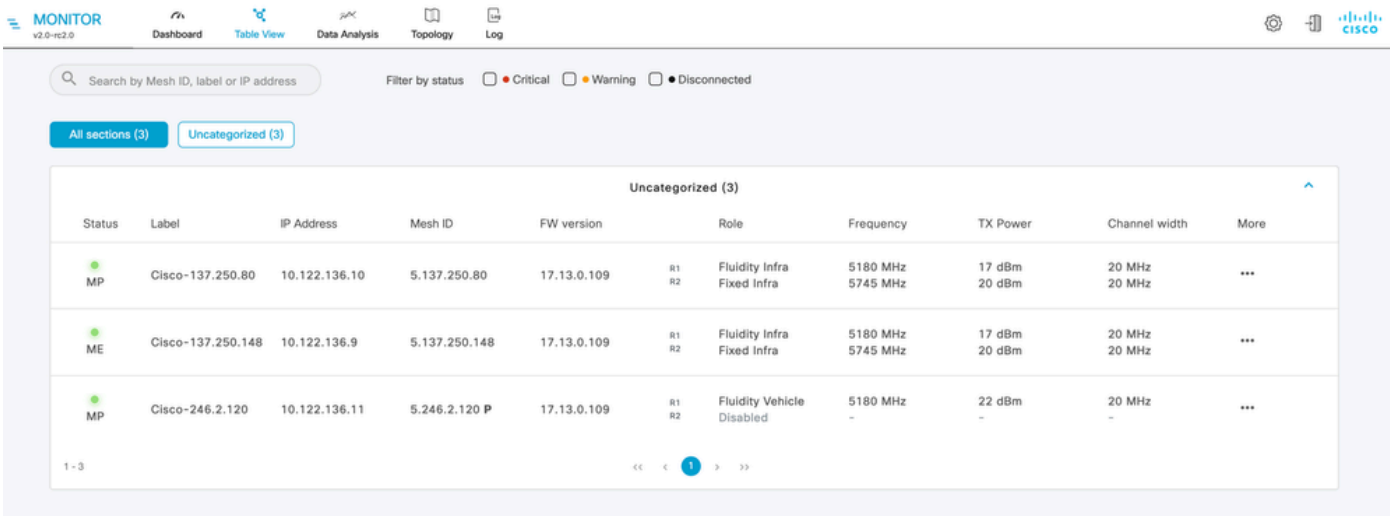

Vous pouvez supprimer ou ajouter ces périphériques du moniteur en accédant à la page • Paramètres > Périphériques.

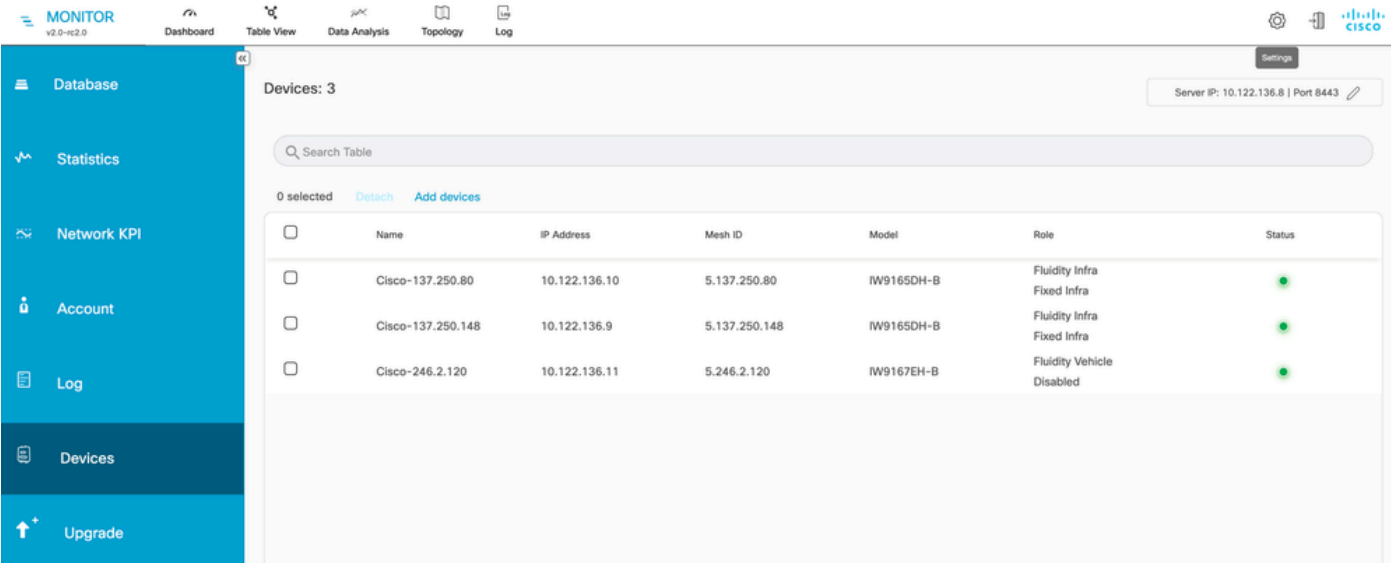

Un grand nombre de radios peuvent également être regroupées en sections plus petites en •fonction de l'emplacement/de la fonctionnalité pour faciliter la surveillance à partir de la page d'accueil du tableau de bord.

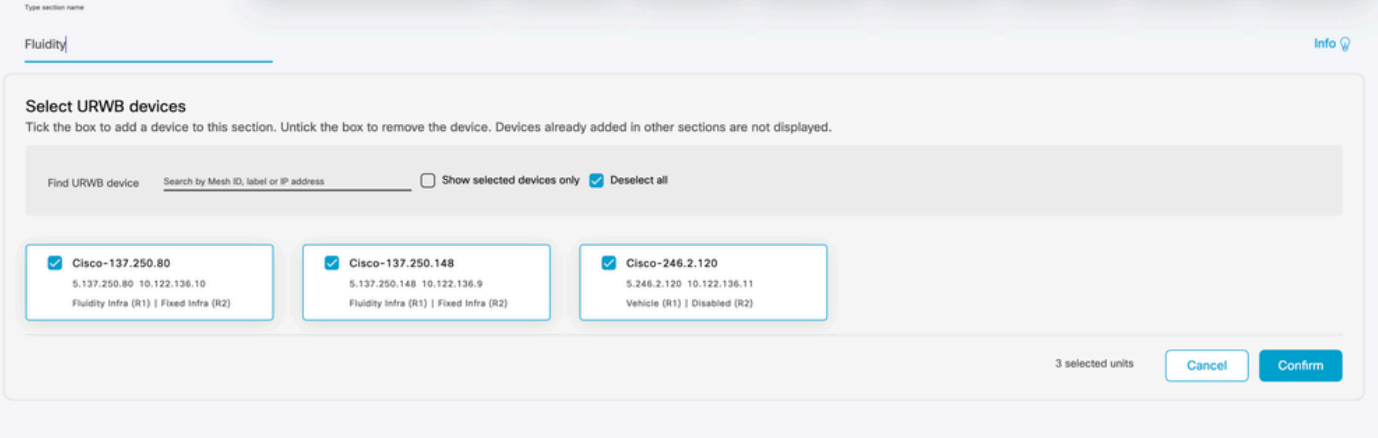

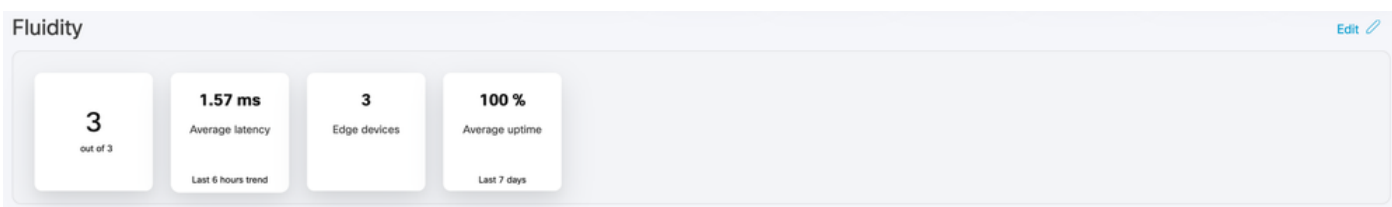

# Surveillance des données

La connectivité peut être surveillée en temps réel ou recherchée à la recherche de données •historiques et peut être analysée à des fins de dépannage. Pour voir les performances d'une radio, il est nécessaire de sélectionner une radio spécifique.

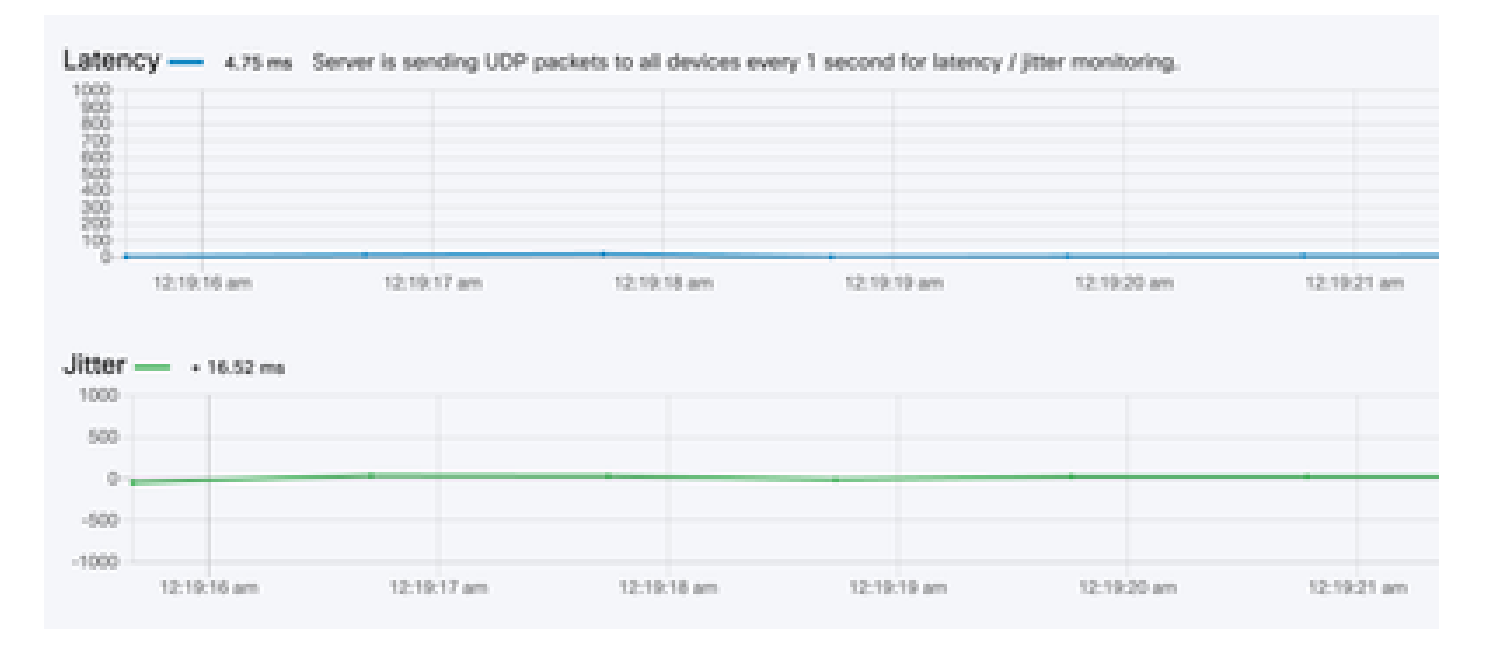

**RSSI** 

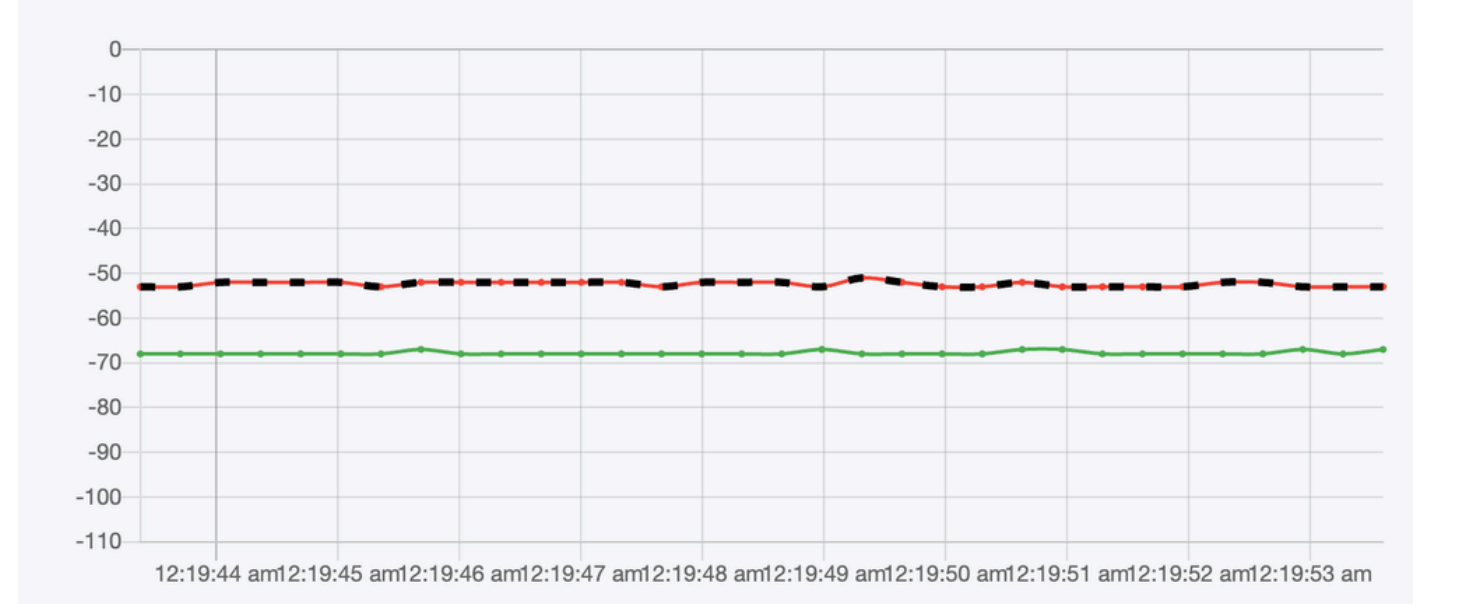

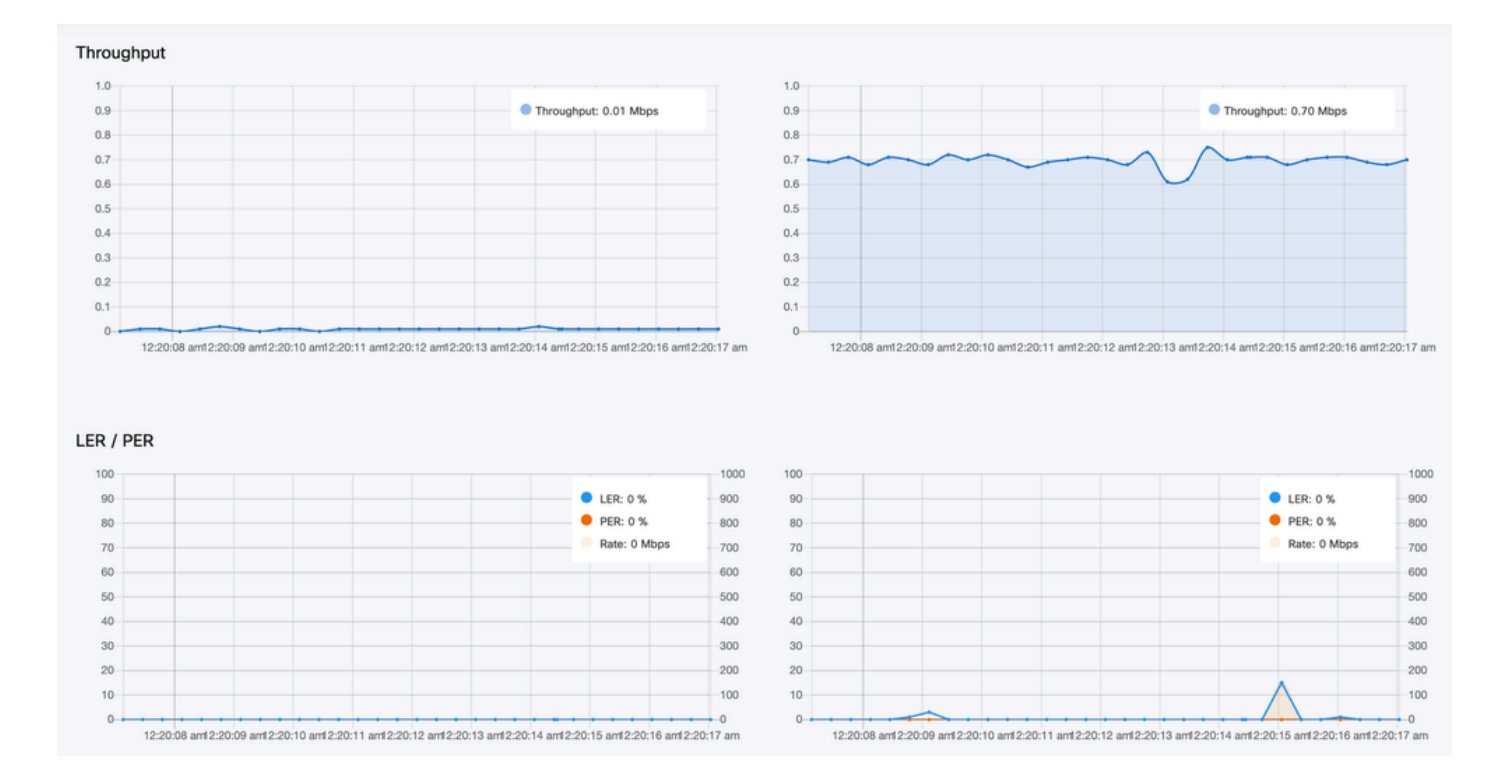

### Activation de licence

Pour que FM Monitor puisse être utilisé pour surveiller votre réseau, vous devez obtenir et saisir une licence d'activation auprès de Cisco. Le niveau de licence d'activation que vous installez détermine le nombre de périphériques émetteurs-récepteurs radio Fluidmesh pouvant être surveillés. Il peut contenir de 5 à 5 000 périphériques.

Une option de licence de démonstration est également disponible. Si elle est activée, la licence de démonstration reste active pendant trois mois. Les mises à niveau de licence FM Monitor vous permettent d'augmenter le nombre de périphériques pouvant être surveillés sous une licence unique, par rapport au nombre de périphériques initialement sous licence.

#### À propos de cette traduction

Cisco a traduit ce document en traduction automatisée vérifiée par une personne dans le cadre d'un service mondial permettant à nos utilisateurs d'obtenir le contenu d'assistance dans leur propre langue.

Il convient cependant de noter que même la meilleure traduction automatisée ne sera pas aussi précise que celle fournie par un traducteur professionnel.